*1*

# Introduction to SAS Enterprise Miner 5.3 Software

*Data Mining Overview* **1** *Layout of the Enterprise Miner Window* **2** *About the Graphical Interface* **2** *Enterprise Miner Menus* **4** *Diagram Workspace Pop-up Menus* **8** *Organization and Uses of Enterprise Miner Nodes* **8** *About Nodes* **8** *Sample Nodes* **9** *Explore Nodes* **11** *Modify Nodes* **13** *Model Nodes* **15** *Assess Nodes* **17** *Utility Nodes* **18** *Usage Rules for Nodes* **19** *Overview of the SAS Enterprise Miner 5.3 Getting Started Example* **19** *Example Problem Description* **20** *Software Requirements* **22**

### Data Mining Overview

SAS defines *data mining* as the process of uncovering hidden patterns in large amounts of data. Many industries use data mining to address business problems and opportunities such as fraud detection, risk and affinity analyses, database marketing, householding, customer churn, bankruptcy prediction, and portfolio analysis.The SAS data mining process is summarized in the acronym SEMMA, which stands for sampling, exploring, modifying, modeling, and assessing data.

- *Sample* the data by creating one or more data tables. The sample should be large enough to contain the significant information, yet small enough to process.
- $\Box$  *Explore* the data by searching for anticipated relationships, unanticipated trends, and anomalies in order to gain understanding and ideas.
- $\Box$  *Modify* the data by creating, selecting, and transforming the variables to focus the model selection process.
- *Model* the data by using the analytical tools to search for a combination of the data that reliably predicts a desired outcome.
- *Assess* the data by evaluating the usefulness and reliability of the findings from the data mining process.

You might not include all of these steps in your analysis, and it might be necessary to repeat one or more of the steps several times before you are satisfied with the results. After you have completed the assessment phase of the SEMMA process, you apply the scoring formula from one or more champion models to new data that might or might not contain the target. The goal of most data mining tasks is to apply models that are constructed using training and validation data in order to make accurate predictions about observations of new, raw data.

The SEMMA data mining process is driven by a process flow diagram, which you can modify and save. The Graphical User Interface is designed in such a way that the business analyst who has little statistical expertise can navigate through the data mining methodology, while the quantitative expert can go "behind the scenes" to fine-tune the analytical process.

SAS Enterprise Miner 5.3 contains a collection of sophisticated analysis tools that have a common user-friendly interface that you can use to create and compare multiple models. Analytical tools include clustering, association and sequence discovery, market basket analysis, path analysis, self-organizing maps / Kohonen, variable selection, decision trees and gradient boosting, linear and logistic regression, two stage modeling, partial least squares, support vector machines, and neural networking. Data preparation tools include outlier detection, variable transformations, variable clustering, interactive binning, principal components, rule building and induction, data imputation, random sampling, and the partitioning of data sets (into train, test, and validate data sets). Advanced visualization tools enable you to quickly and easily examine large amounts of data in multidimensional histograms and to graphically compare modeling results.

Enterprise Miner is designed for PCs or servers that are running under Windows XP, UNIX, Linux, or subsequent releases of those operating environments. The figures and screen captures that are presented in this document were taken on a PC that was running under Windows XP.

### Layout of the Enterprise Miner Window

#### About the Graphical Interface

You use the Enterprise Miner graphical interface to build a process flow diagram that controls your data mining project.

Figure 1.1 shows the components of the Enterprise Miner window.

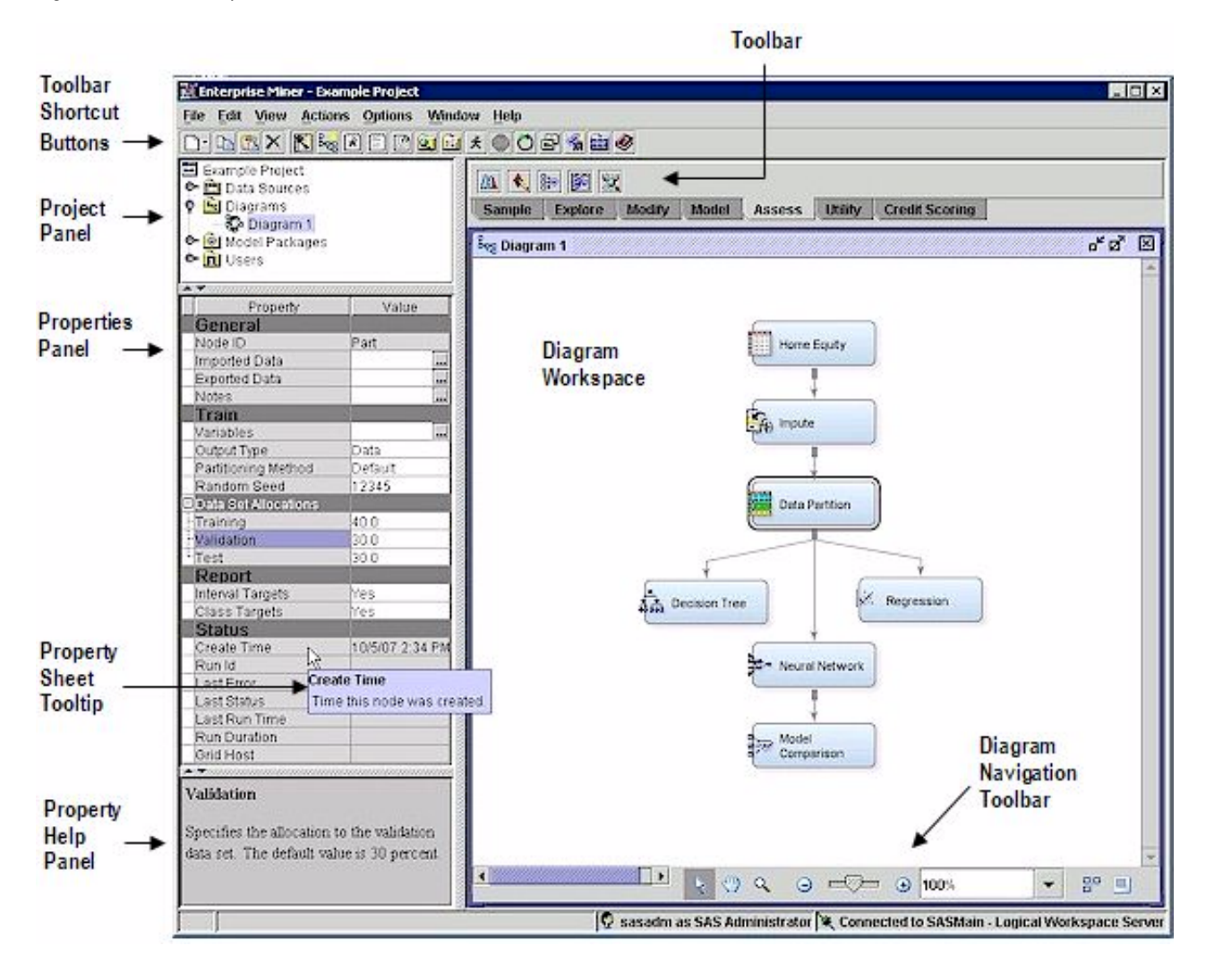

**Figure 1.1** The Enterprise Miner Window

The Enterprise Miner window contains the following interface components:

- $\Box$  Toolbar and Toolbar shortcut buttons The Enterprise Miner Toolbar is a graphic set of node icons that are organized by SEMMA categories. Above the Toolbar is a collection of Toolbar shortcut buttons that are commonly used to build process flow diagrams in the Diagram Workspace. Move the mouse pointer over any node, or shortcut button to see the text name. Drag a node into the Diagram Workspace to use it. The Toolbar icon remains in place and the node in the Diagram Workspace is ready to be connected and configured for use in your process flow diagram. Click on a shortcut button to use it.
- $\Box$  Project Panel Use the Project Panel to manage and view data sources, diagrams, model packages, and project users.
- $\Box$  Properties Panel Use the Properties Panel to view and edit the settings of data sources, diagrams, nodes, and model packages.
- $\Box$  Diagram Workspace Use the Diagram Workspace to build, edit, run, and save process flow diagrams. This is where you graphically build, order, sequence and connect the nodes that you use to mine your data and generate reports.
- $\Box$  Property Help Panel The Property Help Panel displays a short description of the property that you select in the Properties Panel. Extended help can be found

in the Help Topics selection from the Help main menu or from the Help button on many windows.

 $\Box$  Status Bar — The Status Bar is a single pane at the bottom of the window that indicates the execution status of a SAS Enterprise Miner task.

#### Enterprise Miner Menus

Here is a summary of the Enterprise Miner menus:

- $\Box$  File
	- New
		- $\Box$  Project creates a new project.
		- $\Box$  Diagram creates a new diagram.
		- $\Box$  Data Source creates a new data source using the Data Source wizard.
		- $\Box$  Library creates a new SAS library.
	- $\Box$  Open Project opens an existing project. You can also create a new project from the Open Project window.
	- $\Box$  Recent Projects lists the projects on which you were most recently working. You can open recent projects using this menu item.
	- □ Open Model Package opens a model package SAS Package (SPK) file that you have previously created.
	- $\Box$  Explore Model Packages opens the Model Package Manager window, in which you can view and compare model packages.

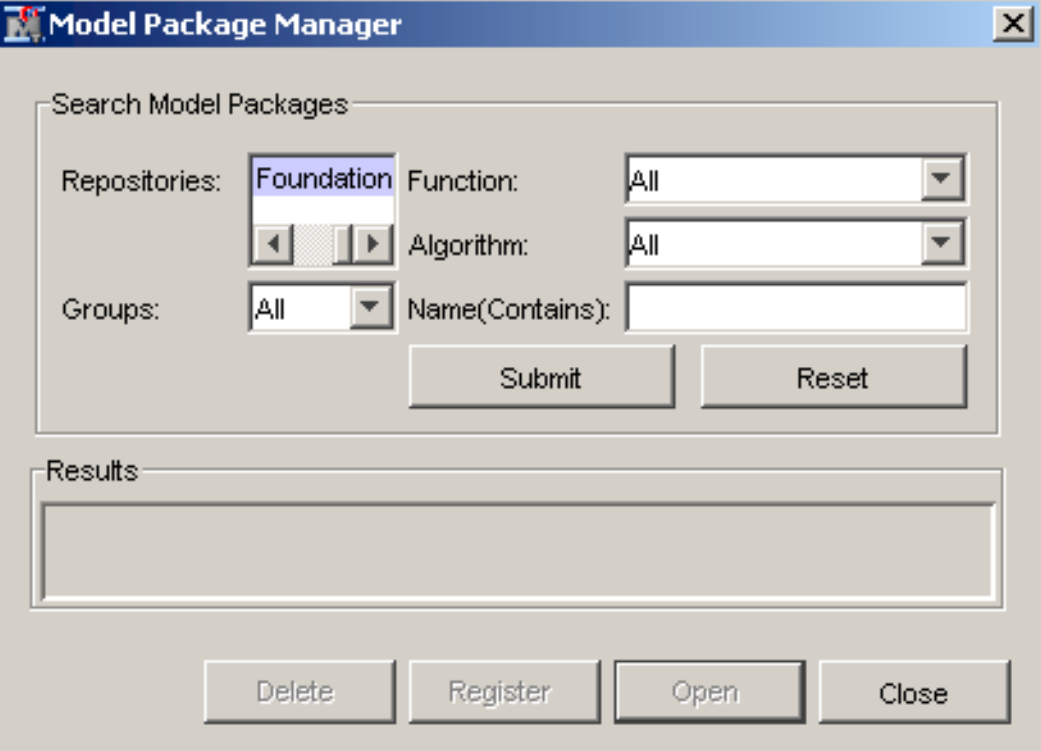

- $\Box$  Open Diagram opens the diagram that you select in the Project Panel.
- $\Box$  Close Diagram closes the open diagram that you select in the Project Panel.
- $\Box$  Close this Project closes the current project.
- $\Box$  Delete this Project deletes the current project.
- $\Box$  Import Diagram from XML imports a diagram that has been defined by an XML file.
- $\Box$  Save Diagram As saves a diagram as an image (BMP or GIF) or as an XML file. You must have an open diagram and that diagram must be selected in the Project Panel. Otherwise, this menu item appears as Save As and is dimmed and unavailable.
- $\Box$  Print Diagram prints the contents of the window that is open in the Diagram Workspace. You must have an open diagram and that diagram must be selected in the Project Panel. Otherwise, this menu item is dimmed and unavailable.
- $\Box$  Print Preview displays a preview of the Diagram Workspace that can be printed. You must have an open diagram and that diagram must be selected in the Project Panel. Otherwise, this menu item is dimmed and unavailable.
- $\Box$  Exit ends the Enterprise Miner session and closes the window.
- Edit
	- $\Box$  Cut deletes the selected item and copies it to the clipboard.
	- $\Box$  Copy copies the selected node to the clipboard.
	- $\Box$  Paste pastes a copied object from the clipboard.
	- $\Box$  Delete deletes the selected diagram, data source, or node.
	- $\Box$  Rename renames the selected diagram, data source, or node.
	- $\Box$  Duplicate creates a copy of the selected data source.
	- $\Box$  Select All selects all of the nodes in the open diagram, selects all texts in the Program Editor, Log, or Output windows.
	- $\Box$  Clear All clears text from the Program Editor, Log, or Output windows.
	- $\Box$  Find/Replace opens the Find/Replace window so that you can search for and replace text in the Program Editor, Log, and Results windows.
	- $\Box$  Go To Line opens the Go To Line window. Enter the line number on which you want to enter or view text.
	- Layout
		- $\Box$  Horizontally creates an orderly horizontal arrangement of the layout of nodes that you have placed in the Diagram Workspace.
		- $\Box$  Vertically creates an orderly vertical arrangement of the layout of nodes that you have placed in the Diagram Workspace.
	- $\Box$  Zoom increases or decreases the size of the process flow diagram within the diagram window.
	- $\Box$  Copy Diagram to Clipboard copies the Diagram Workspace to the clipboard.
- View
	- $\Box$  Program Editor opens a SAS Program Editor window in which you can enter SAS code.
	- $\Box$  Log opens a SAS Log window.
	- $\Box$  Output opens a SAS Output window.
	- $\Box$  Explorer opens a window that displays the SAS libraries (and their contents) to which Enterprise Miner has access.
	- $\Box$  Graphs opens the Graphs window. Graphs that you create with SAS code in the Program Editor are displayed in this window.
	- $\Box$  Refresh Project updates the project tree to incorporate any changes that were made to the project from outside the Enterprise Miner user interface.
- Actions
	- $\Box$  Add Node adds a node that you have selected to the Diagram Workspace.
	- $\Box$  Select Nodes opens the Select Nodes window.
	- $\Box$  Connect nodes opens the Connect Nodes window. You must select a node in the Diagram Workspace to make this menu item available. You can connect the node that you select to any nodes that have been placed in your Diagram Workspace.
	- $\Box$  Disconnect Nodes opens the Disconnect Nodes window. You must select a node in the Diagram Workspace to make this menu item available. You can disconnect the selected node from a predecessor node or a successor node.
	- $\Box$  Update updates the selected node to incorporate any changes that you have made.
	- $\Box$  Run runs the selected node and any predecessor nodes in the process flow that have not been executed, or submits any code that you type in the Program Editor window.
	- $\Box$  Stop Run interrupts a currently running process flow.
	- $\Box$  View Results opens the Results window for the selected node.
	- $\Box$  Create Model Package generates a mining model package.
	- $\Box$  Export Path as SAS Program  $-$  saves the path that you select as a SAS program. In the window that opens, you can specify the location to which you want to save the file. You also specify whether you want the code to run the path or create a model package.
- Options
	- $\Box$  Preferences opens the Preferences window. Use the following options to change the user interface:

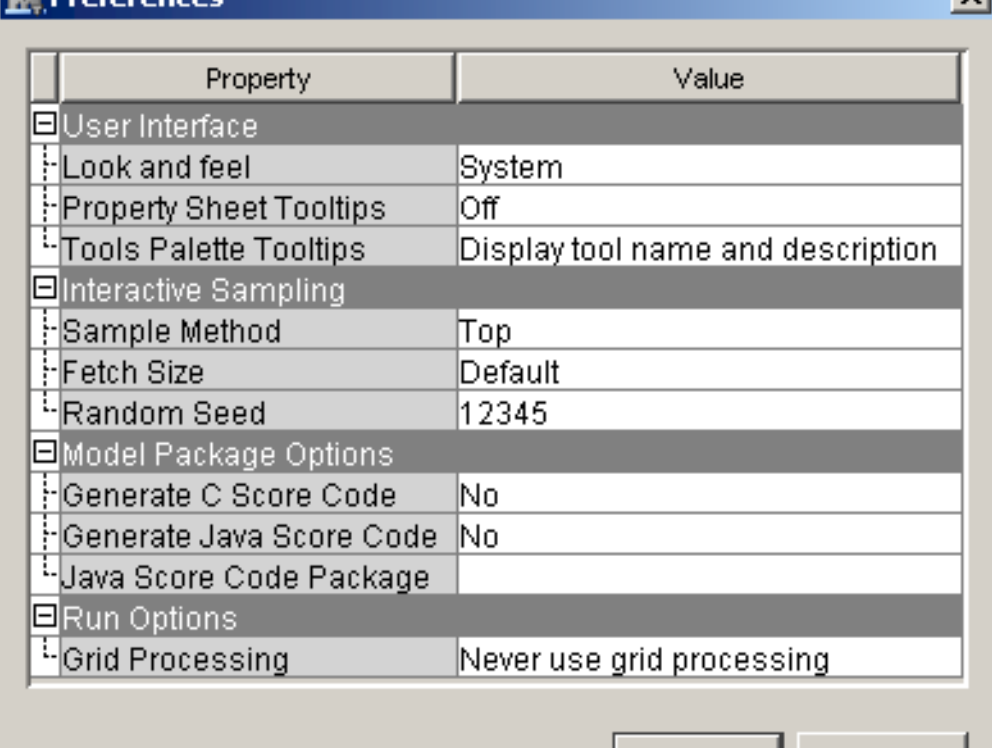

**Droforonce** 

ОК

 $\mathbf{v}$ 

- Look and Feel you can select **Cross Platform**, which uses a standard appearance scheme that is the same on all platforms, or **System** which uses the appearance scheme that you have chosen for your platform.
- $\Box$  Property Sheet Tooltips controls whether tooltips are displayed on various property sheets appearing throughout the user interface.
- $\Box$  Tools Palette Tooltips controls how much tooltip information you want displayed for the tool icons in the Toolbar.
- $\Box$  Sample Methods  $-$  generates a sample that will be used for graphical displays. You can specify either **Top** or **Random**.
- $\Box$  Fetch Size specifies the number of observations to download for graphical displays. You can choose either Default or Max.
- $\Box$  Random Seed specifies the value you want to use to randomly sample observations from your input data.
- $\Box$  Generate C Score Code creates C score code when you create a report. The default is No.
- $\Box$  Generate Java Score Code creates Java score code when you create a report. The default is No. If you select Yes for **Generate Java Score Code**, you must enter a filename for the score code package in the Java Score Code Package box.
- $\Box$  Java Score Code Package identifies the filename of the Java Score Code package.
- $\Box$  Grid Processing enables you to use grid processing when you are running data mining flows on grid-enabled servers.

#### Window

- $\Box$  Tile displays windows in the Diagram Workspace so that all windows are visible at the same time.
- $\Box$  Cascade displays windows in the Diagram Workspace so that windows overlap.
- Help
	- $\Box$  Contents opens the Enterprise Miner Help window, which enables you to view all the Enterprise Miner Reference Help.
	- $\Box$  Component Properties opens a table that displays the component properties of each tool.
	- $\Box$  Generate Sample Data Sources creates sample data sources that you can access from the Data Sources folder.
	- $\Box$  Configuration displays the current system configuration of your Enterprise Miner session.
	- $\Box$  About displays information about the version of Enterprise Miner that you are using.

#### Diagram Workspace Pop-up Menus

You can use the Diagram Workspace pop-up menus to perform many tasks. To open the pop-up menu, right-click in an open area of the Diagram Workspace. (Note that you can also perform many of these tasks by using the pull-down menus.) The pop-up menu contains the following items:

- □ **Add node** accesses the Add Node window.
- **Paste** pastes a node from the clipboard to the Diagram Workspace.
- □ **Select All** selects all nodes in the process flow diagram.
- **Select Nodes** opens a window that displays all the nodes that are on your diagram. You can select as many as you want.
- **Layout** creates an orderly horizontally or vertically aligned arrangement of the nodes in the Diagram Workspace.
- □ **Zoom** increases or decreases the size of the process flow diagram within the diagram window by the amount that you choose.
- $\Box$  **Copy Diagram to Clipboard** copies the Diagram Workspace to the clipboard.

### Organization and Uses of Enterprise Miner Nodes

#### About Nodes

The nodes of Enterprise Miner are organized according to the Sample, Explore, Modify, Model, and Assess (SEMMA) data mining methodology. In addition, there are also Credit Scoring and Utility node tools. You use the Credit Scoring node tools to score your data models and to create freestanding code. You use the Utility node tools to submit SAS programming statements, and to define control points in the process flow diagram.

*Note:* The **Credit Scoring** tab does not appear in all installed versions of Enterprise Miner.

Remember that in a data mining project, it can be an advantage to repeat parts of the data mining process. For example, you might want to explore and plot the data at several intervals throughout your project. It might be advantageous to fit models, assess the models, and then refit the models and then assess them again.

The following tables list the nodes and give each node's primary purpose.

## Sample Nodes

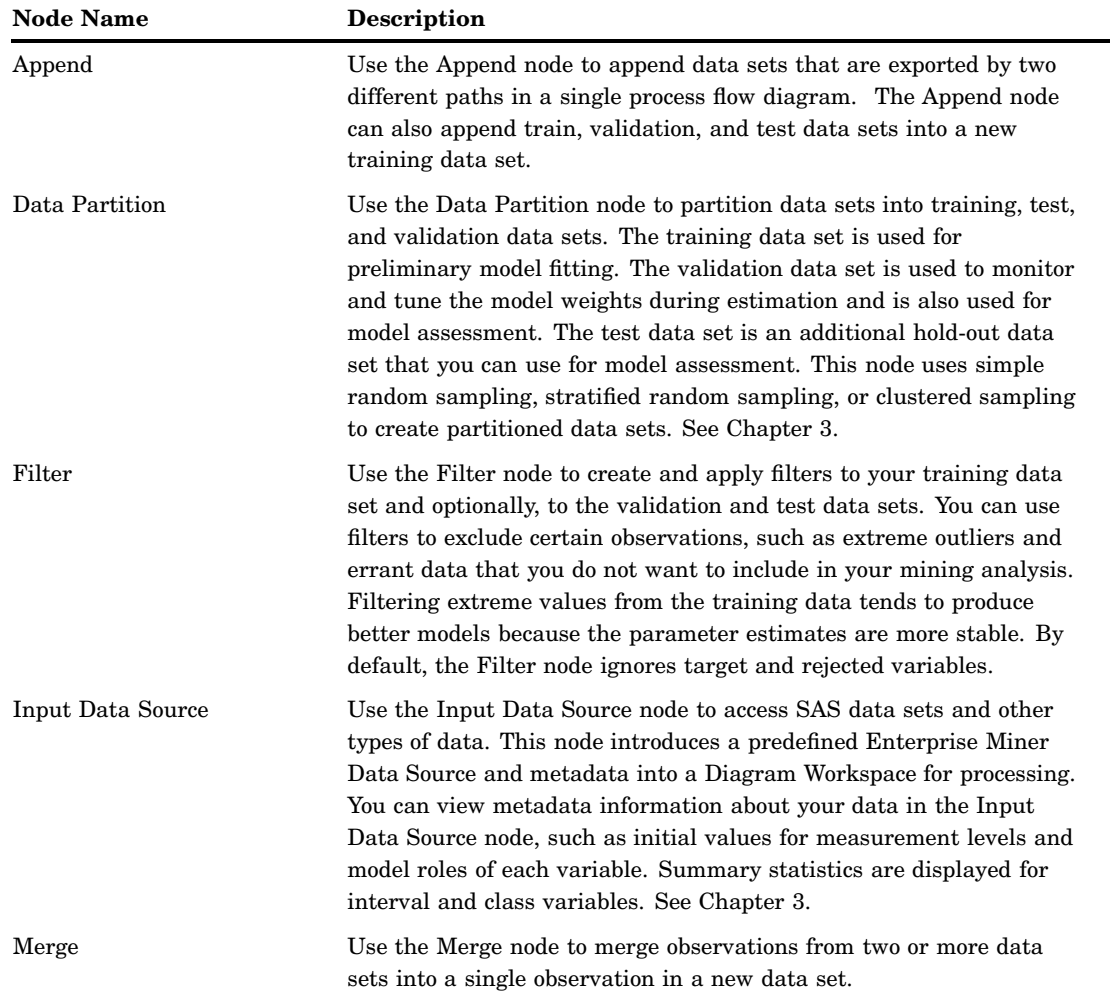

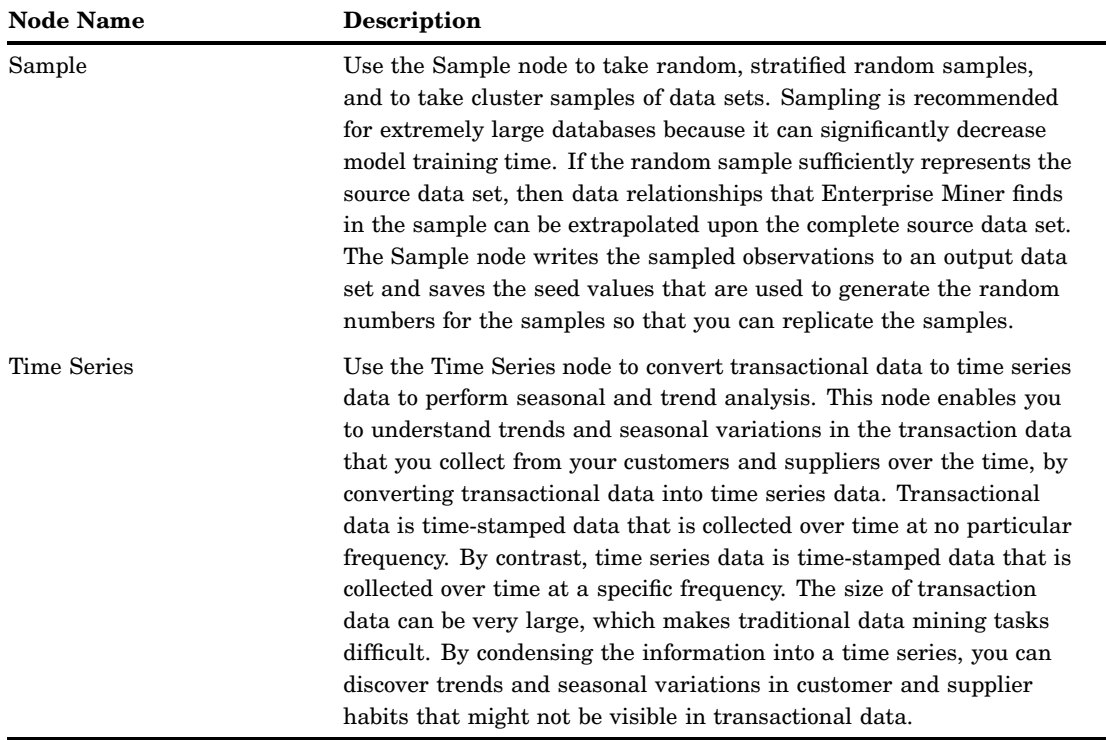

## Explore Nodes

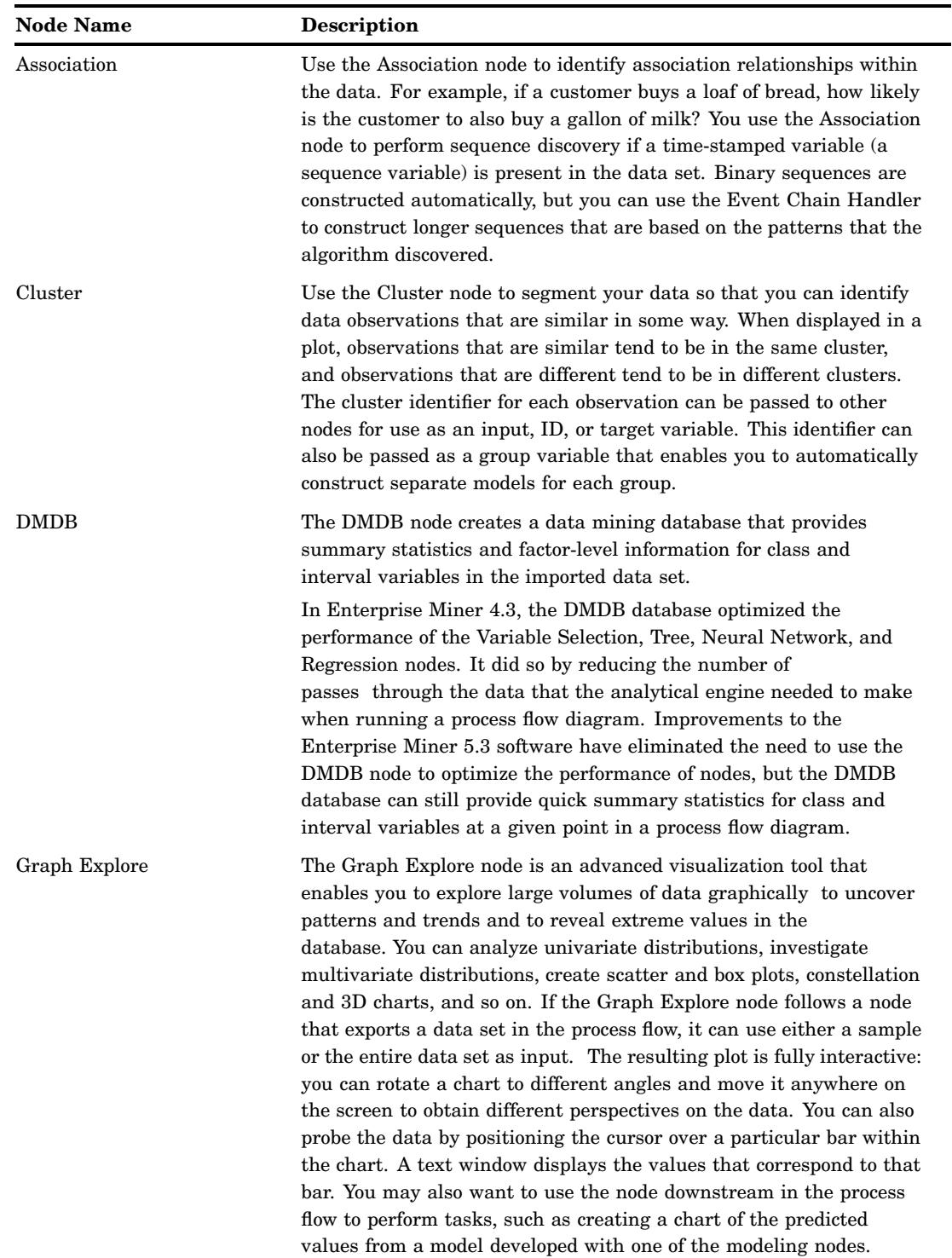

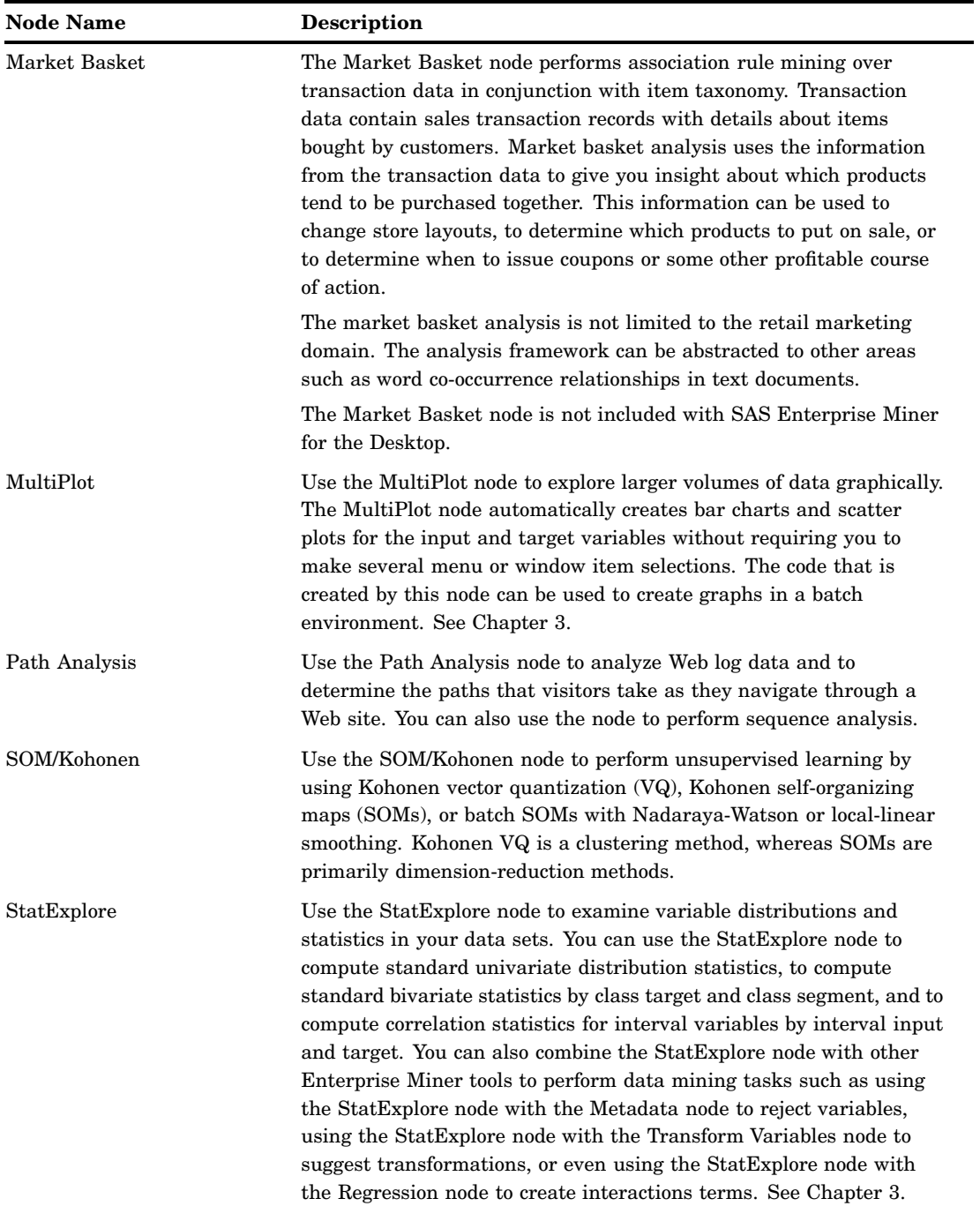

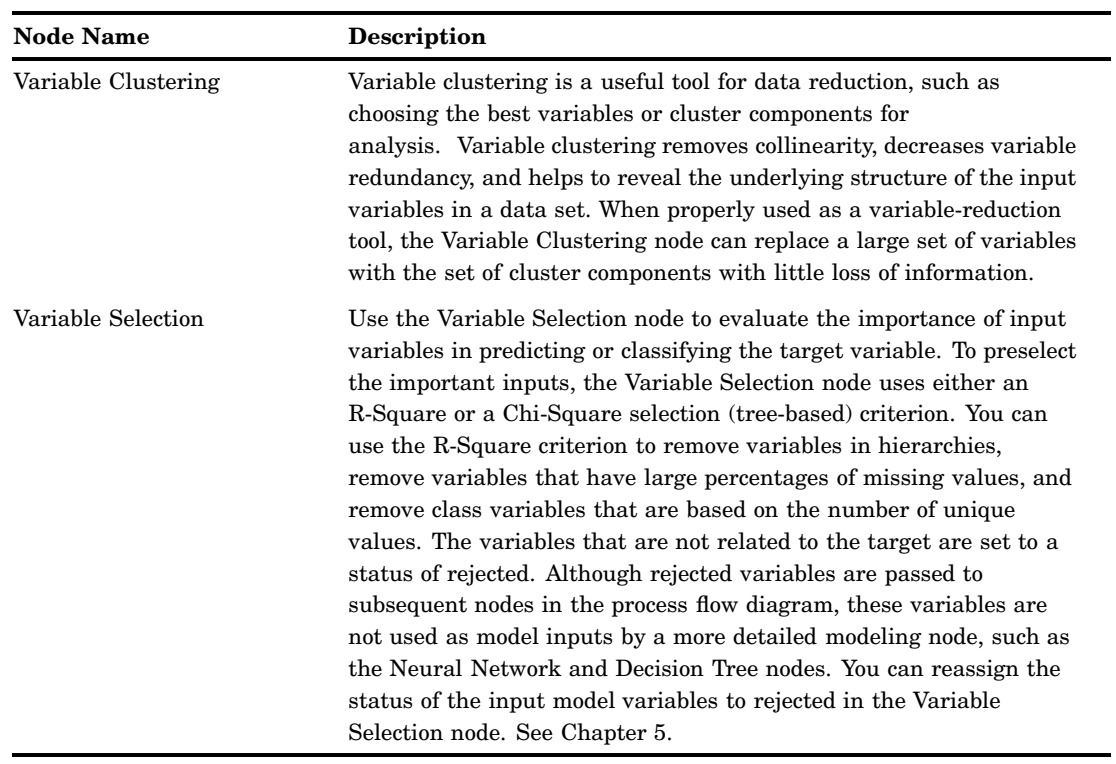

## Modify Nodes

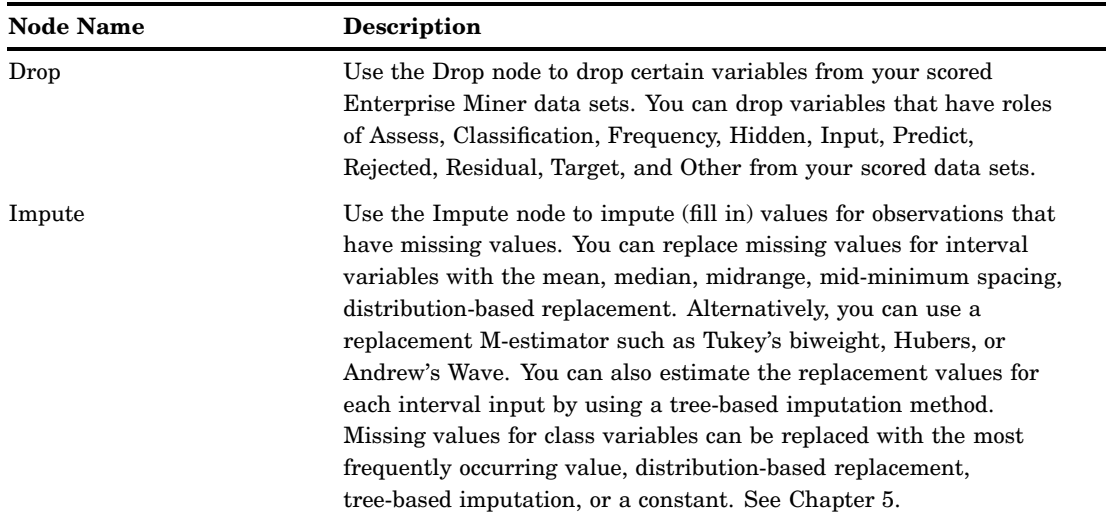

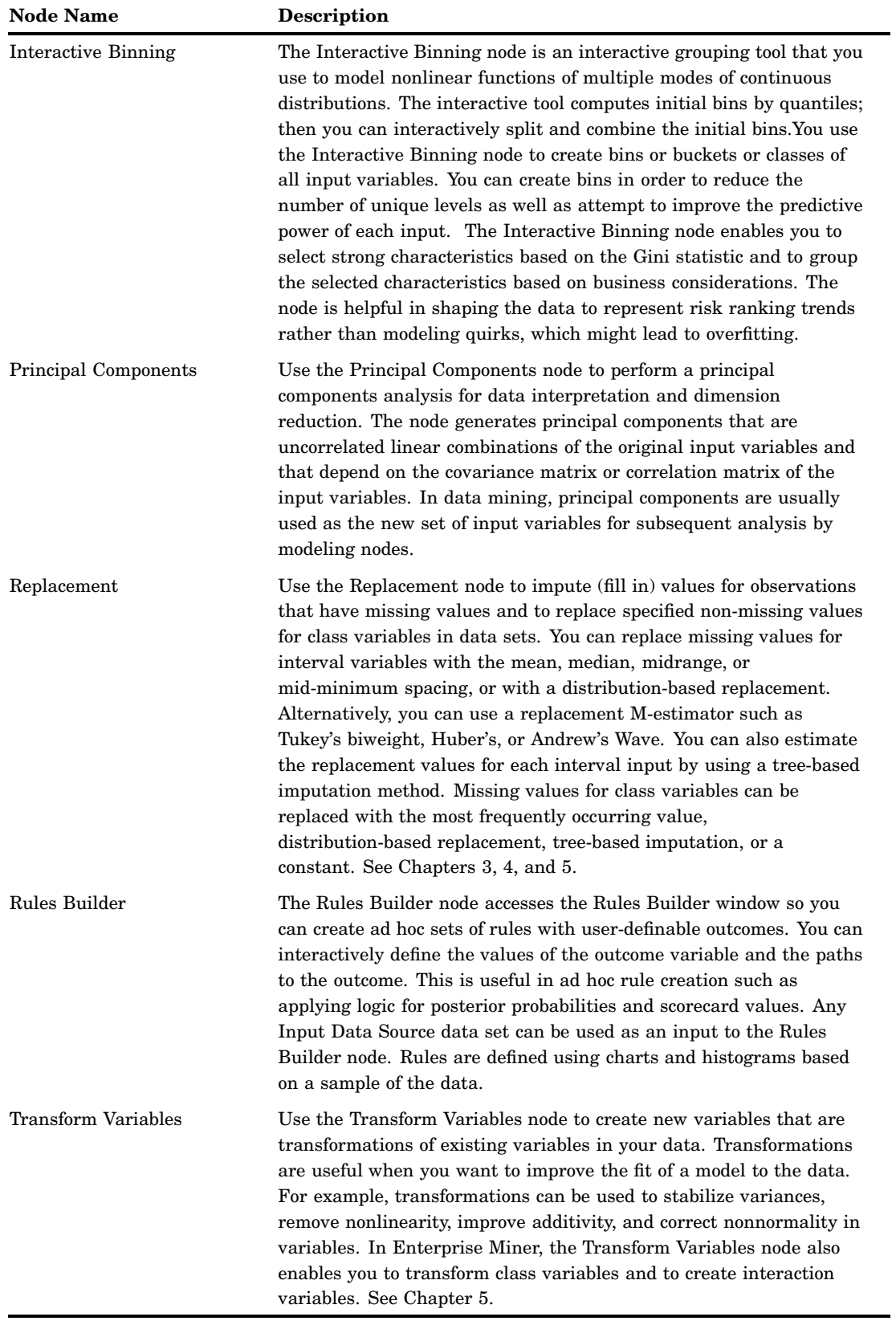

## Model Nodes

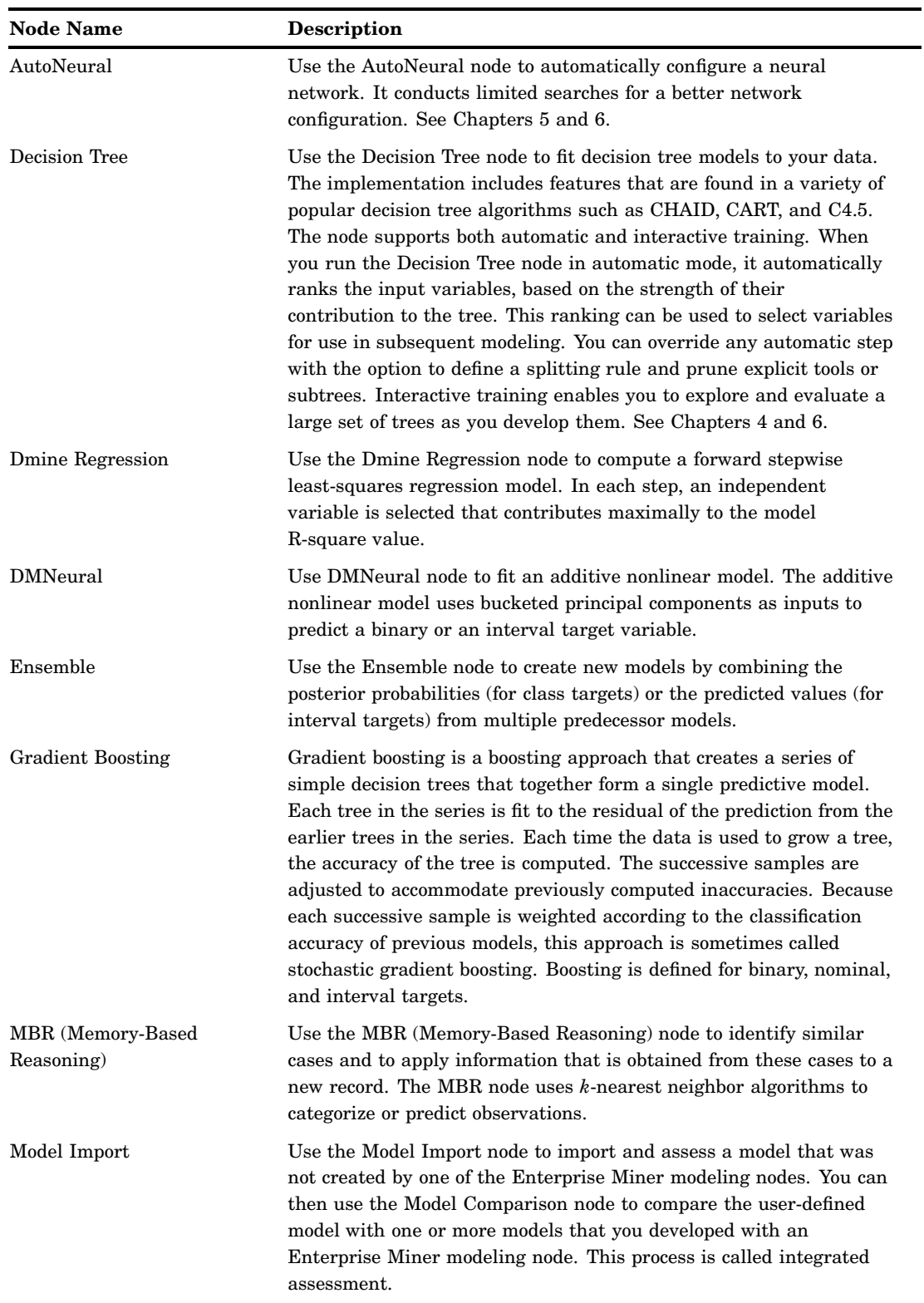

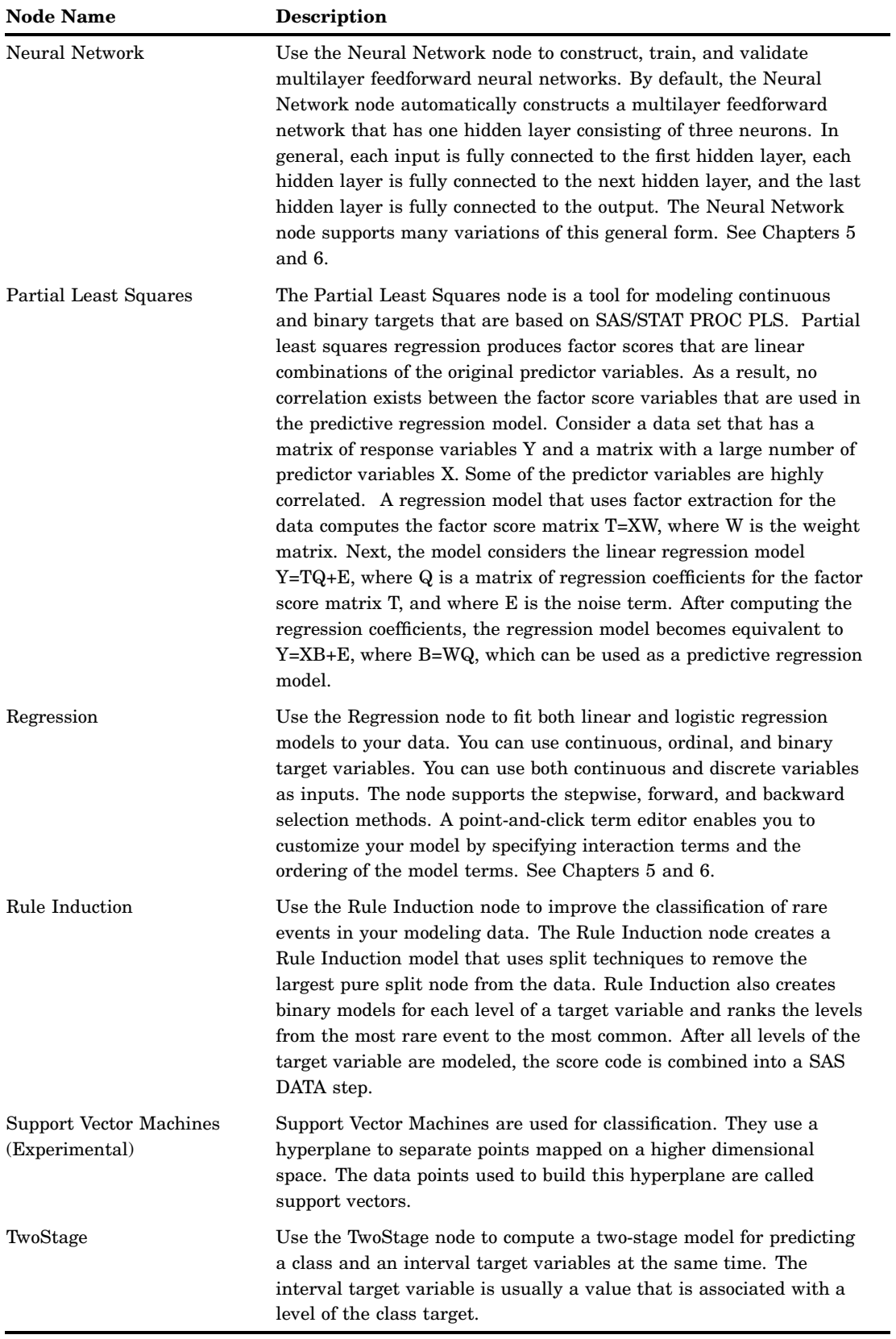

*Note:* These modeling nodes use a directory table facility, called the Model Manager, in which you can store and access models on demand. The modeling nodes also enable you to modify the target profile or profiles for a target variable.  $\vartriangle$ 

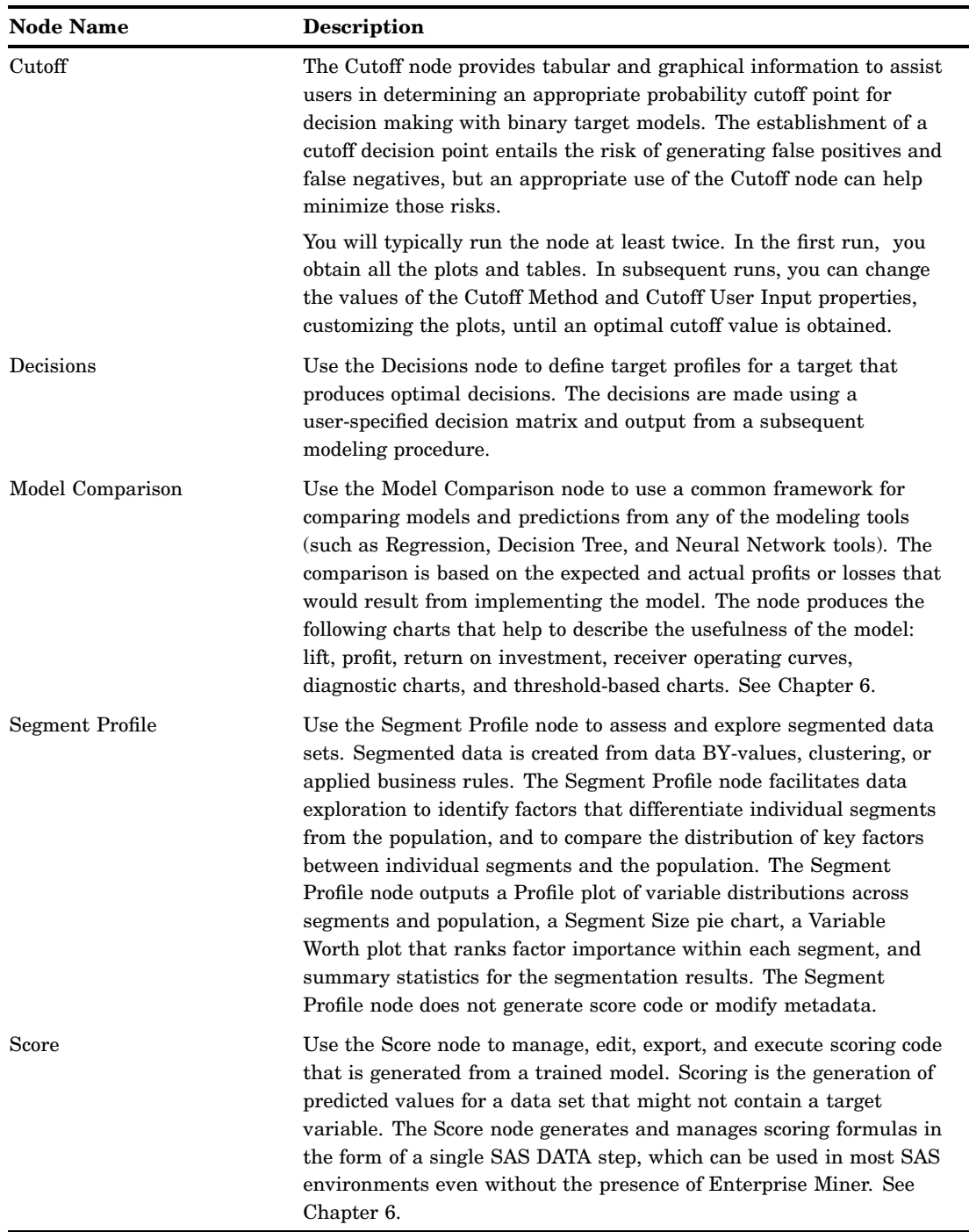

#### Assess Nodes

## Utility Nodes

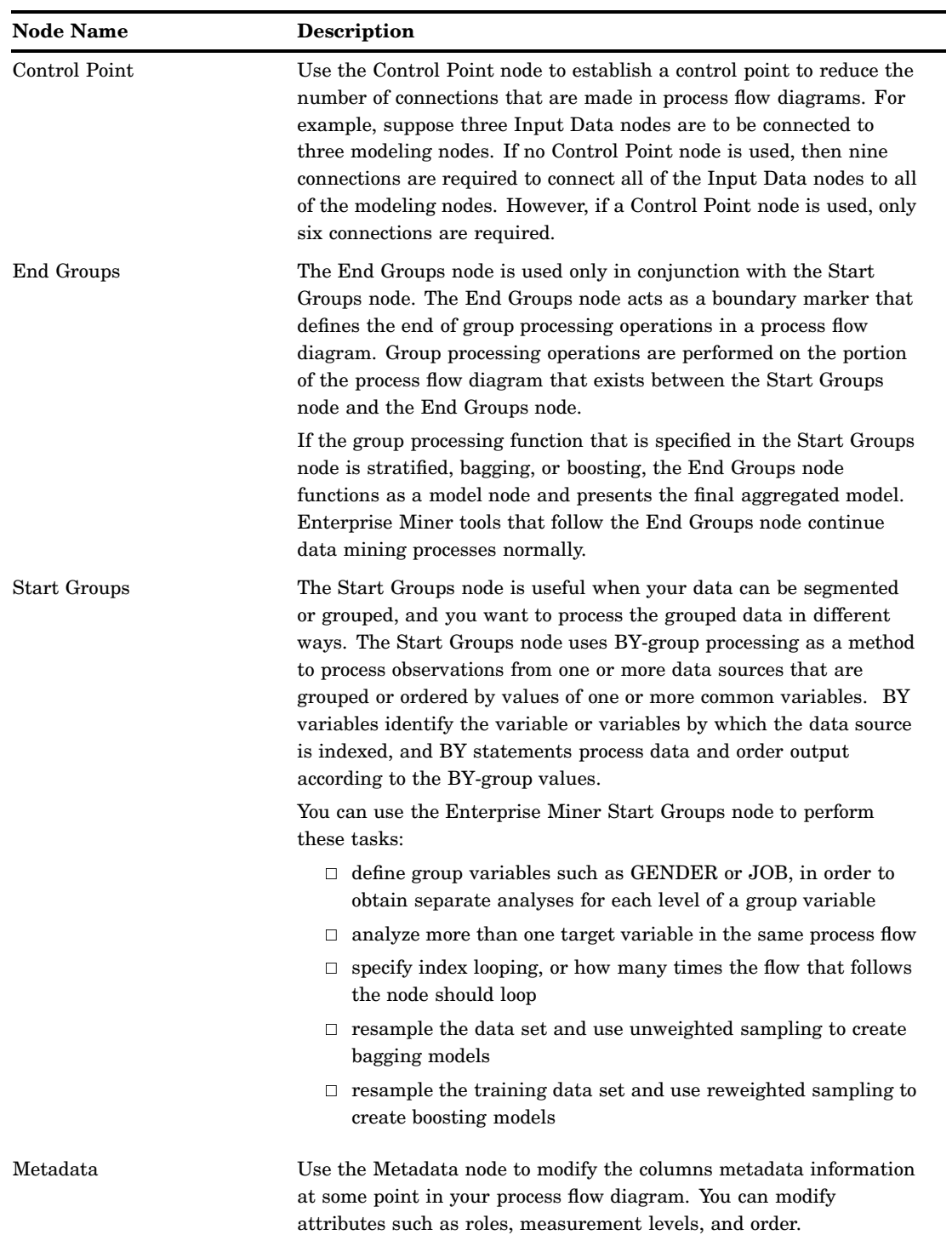

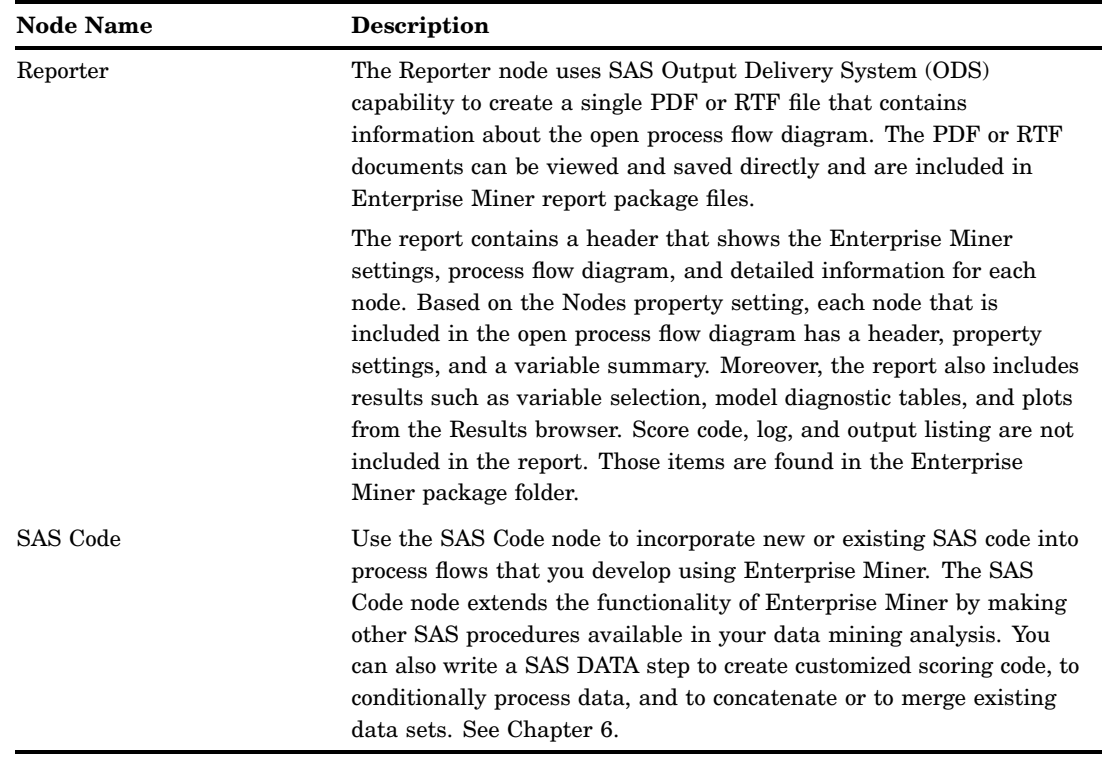

### Usage Rules for Nodes

Here are some general rules that govern the placement of nodes in a process flow diagram:

- $\Box$  The Input Data Source node cannot be preceded by any other nodes.
- $\Box$  All nodes except the Input Data Source and SAS Code nodes must be preceded by a node that exports a data set.
- $\Box$  The SAS Code node can be defined in any stage of the process flow diagram. It does not require an input data set that is defined in the Input Data Source node.
- $\Box$  The Model Comparison node must be preceded by one or more modeling nodes.
- $\Box$  The Score node must be preceded by a node that produces score code. For example, the modeling nodes produce score code.
- $\Box$  The Ensemble node must be preceded by a modeling node.
- $\Box$  The Replacement node must follow a node that exports a data set, such as a Data Source, Sample, or Data Partition node.

### Overview of the SAS Enterprise Miner 5.3 Getting Started Example

This book uses an extended example that is intended to familiarize you with the many features of Enterprise Miner. Several key components of the Enterprise Miner process flow diagram are covered.

In this step-by-step example you learn to do basic tasks in Enterprise Miner: you create a project and build a process flow diagram. In your diagram you perform tasks such as accessing data, preparing the data, building multiple predictive models, comparing the models, selecting the best model, and applying the chosen model to new data (known as scoring data). You also perform tasks such as filtering data, exploring data, and transforming variables. The example is designed to be used in conjunction with Enterprise Miner software.

### Example Problem Description

A national charitable organization seeks to better target its solicitations for donations. By only soliciting the most likely donors, less money will be spent on solicitation efforts and more money will be available for charitable concerns. Solicitations involve sending a small gift to an individual along with a request for a donation. Gifts include mailing labels and greeting cards.

The organization has more than 3.5 million individuals in its mailing database. These individuals have been classified by their response to previous solicitation efforts. Of particular interest is the class of individuals who are identified as lapsing donors. These individuals have made their most recent donation between 12 and 24 months ago. The organization has found that by predicting the response of this group, they can use the model to rank all 3.5 million individuals in their database. The campaign refers to a greeting card mailing sent in June of 1997. It is identified in the raw data as the 97NK campaign.

When the most appropriate model for maximizing solicitation profit by screening the most likely donors is determined, the scoring code will be used to create a new score data set that is named Donor.ScoreData. Scoring new data that does not contain the target is the end result of most data mining applications.

When you are finished with this example, your process flow diagram will resemble the one shown below.

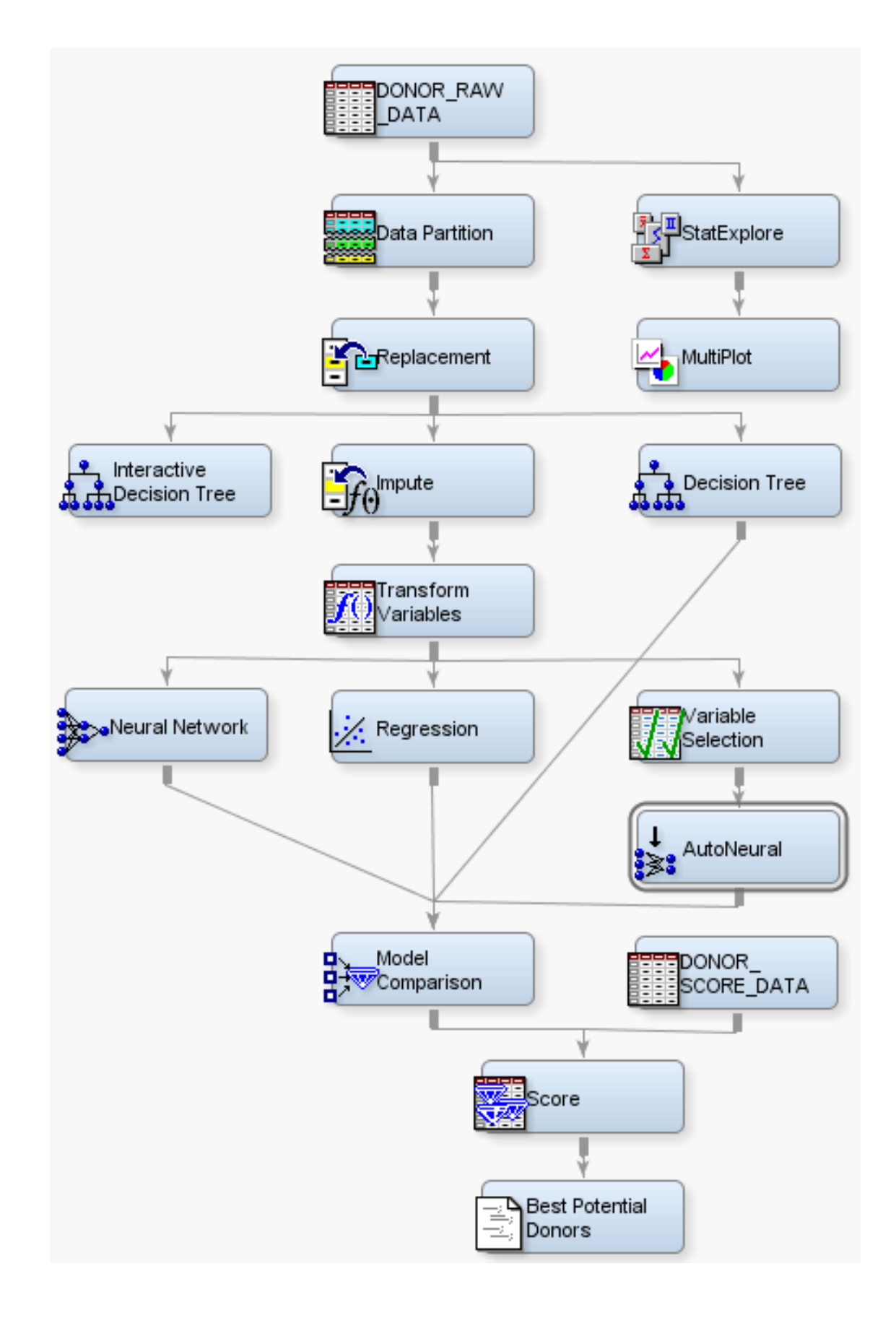

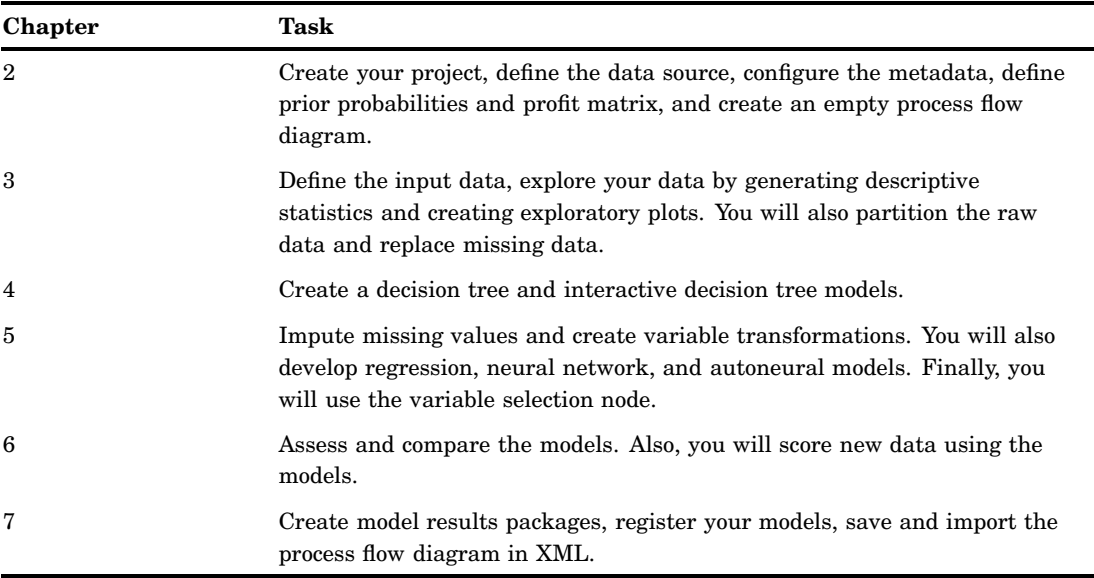

Here is a preview of topics and tasks in this example:

*Note:* This example provides an introduction to using Enterprise Miner in order to familiarize you with the interface and the capabilities of the software. The example is not meant to provide a comprehensive analysis of the sample data.  $\triangle$ 

## Software Requirements

In order to re-create this example, you must have access to SAS Enterprise Miner 5.3 software, either as client/server application, or as a complete client on your local machine.